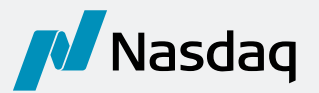

# **Net Order Imbalance Indicator Support Document**

The Net Order Imbalance Indicator (NOII) can have a positive impact on a trader's ability to perform effectively in a highly competitive environment. This product increases market transparency by providing users with invaluable details about the opening and closing orders and the likely opening and closing prices of a security. NOII offers traders valuable insight into the true supply and demand in the marketplace - insight that can help reveal new trading opportunities.

One of the primary benefits of the Nasdaq Opening and Closing Crosses $\text{SM}$  is the detailed information disseminated about opening and closing orders and likely clearing prices. This information is intended to inform all market participants equally, and to minimize surprises at the market open and the market close.

Nasdaq disseminates imbalance information every second between:

Opening Cross: 9:28 to 9:30 a.m., Eastern Time\* (ET)

Closing Cross: 3:55 to 4:00 p.m.

IPO and Halt Crosses: beginning with the quote-only period of the IPO of halt resumption

### **I. NOII Components**

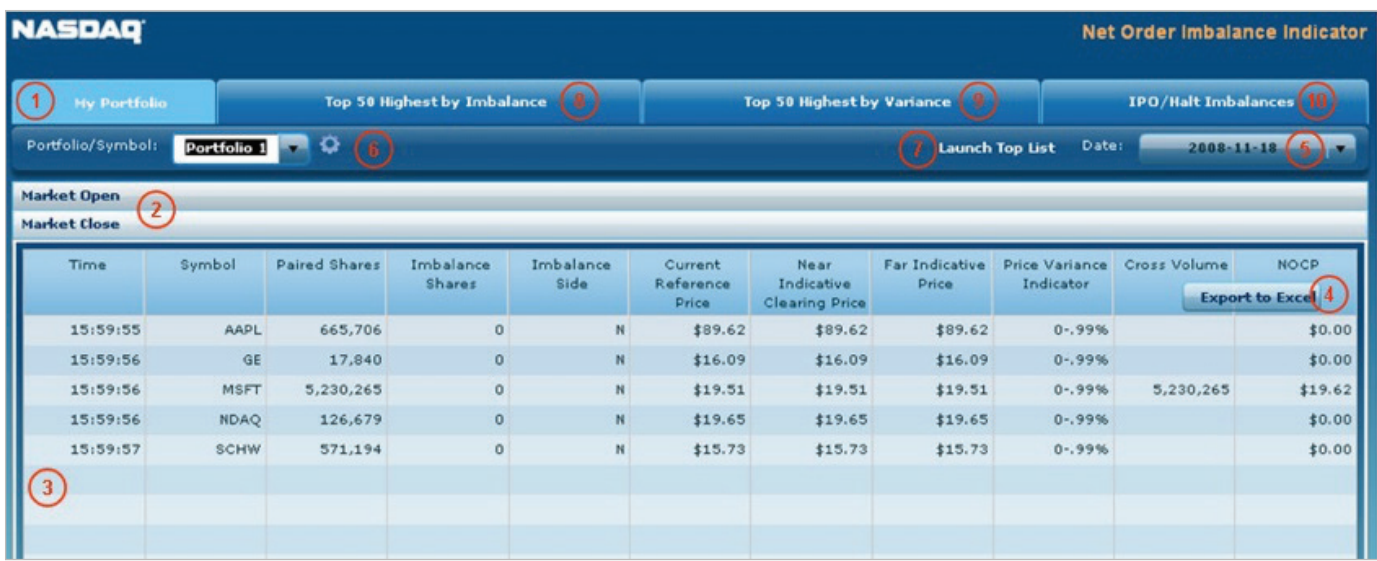

1. My Portfolio – Use this tab to view Open/Close information for user-created portfolios or specific symbols. This tab also gives access to the portfolio creation applet.

- 2. Market Open/Close These sections will open automatically at the start of dissemination times (Open: 9:28 a.m., Close: 3:55 p.m.). These sections can be opened at other times, but data will only be disseminated during the set dissemination period.
- 3. Data Display Displays the open/close information for the selected stock(s) or portfolios. Please see Nasdaq Net Order Imbalance Indicator (NOII) Display Description section of this document for a list of field definitions.
- 4. Export Export portfolio data into Excel.
- 5. History View historical open/close information for the current day, as well as previous five business days. Simply select the drop down and choose a date.
- 6. Portfolio/Symbol Use this field to select a portfolio or to enter an individual symbol. The Portfolio Management icon allows you to create multiple portfolios. To create a new portfolio:
	- a. Select the Portfolio Management icon.
	- b. Enter a name for your Portfolio.
	- c. Select the Plus icon to create the portfolio.
	- d. Select the newly created Portfolio from the list.
	- e. Enter Symbol(s) into the Symbol field of your portfolio and press the Plus icon.
	- f. To import a list of symbols, select the  $\bigotimes$  file. Note: you can only import .csv files.
		- i. Select Browse and choose the file you would like to upload.
		- ii. Select any options to your preference.
		- iii. Select the Upload button.

To edit a portfolio, select the Edit icon. **Edit** 

To delete a portfolio, select the Delete icon.

- 7. Top Lists Select the Launch Top List button to view real-time Top List information.
- 8. Top 50 Highest by Imbalance Reflects the Top 50 securities with the highest imbalance.
- 9. Top 50 Highest by Variance Reflects the Top 50 securities with the highest variance between the near indicative clearing price and the current inside price. For more information on these fields, see the field description section below.
- 10. **IPO/Halt Imbalances** Displays new midday opening process for initial public offerings (IPOs) and securities being released from a trading halt.

## **II. Nasdaq Net Order Imbalance Indicator (NOII) Display Description**

#### **Nasdaq Opening and Closing Crosses**

The Nasdaq Opening and Closing Crosses are price discovery facilities that Cross orders at a single price. The Crosses enable market participants to execute on-open and on-close interest and provide unparalleled transparency. Since the launch of the Opening and Closing Crosses, market makers and other industry professionals have repeatedly demonstrated their willingness and ability to offset imbalances that are entered into the cross. For more information, please refer to the Nasdaq Opening Cross and Nasdaq Closing Cross fact sheets.

#### **Nasdaq IPO/ Halt Process**

Nasdaq also offers a midday opening process for initial public offerings (IPOs) and securities being released from a trading halt. The IPO and trading halt opening process is designed to promote greater transparency during the positioning window and to provide more uniform prices on which traders and investors can rely. For more information on the midday opening process, please refer to the IPO/Halt fact sheet.

To ensure an orderly market open process, Nasdaq marketplace rules provide for a positioning window for IPO and halted securities. During the positioning window, market participants are only allowed to enter orders and quote updates for the associated Nasdaq-listed issue. To promote price discovery, Nasdaq disseminates NOII data during this positioning window at one second intervals. In its NOII calculation for IPO and halted securities, Nasdaq includes non-displayable order types (such as market and reserve orders) as well as displayable market participant quotation data from the Nasdaq Market Center (NMC) system.

#### **Fields Descriptions**

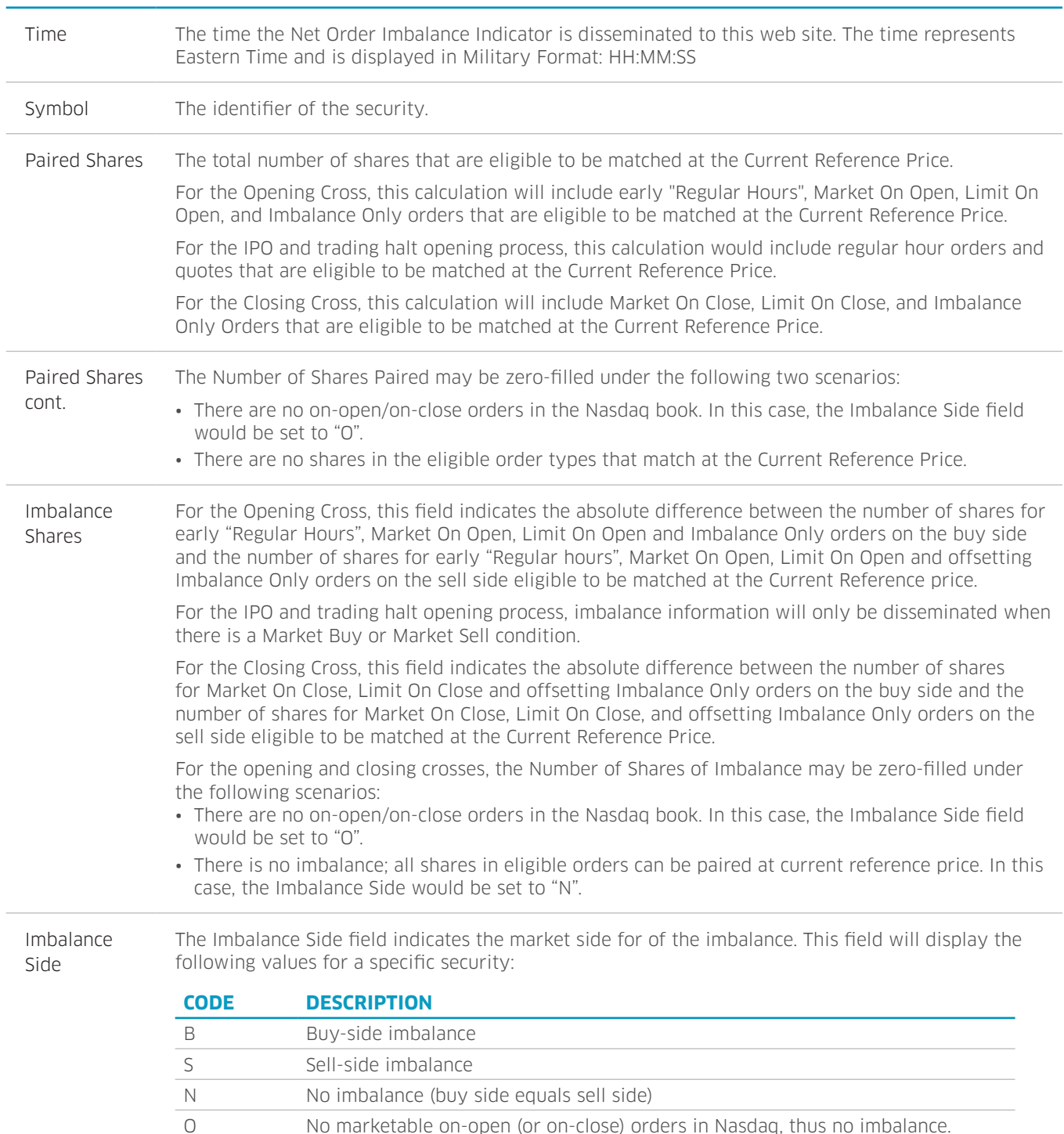

#### **FIELD NAME FIELD DESCRIPTION**

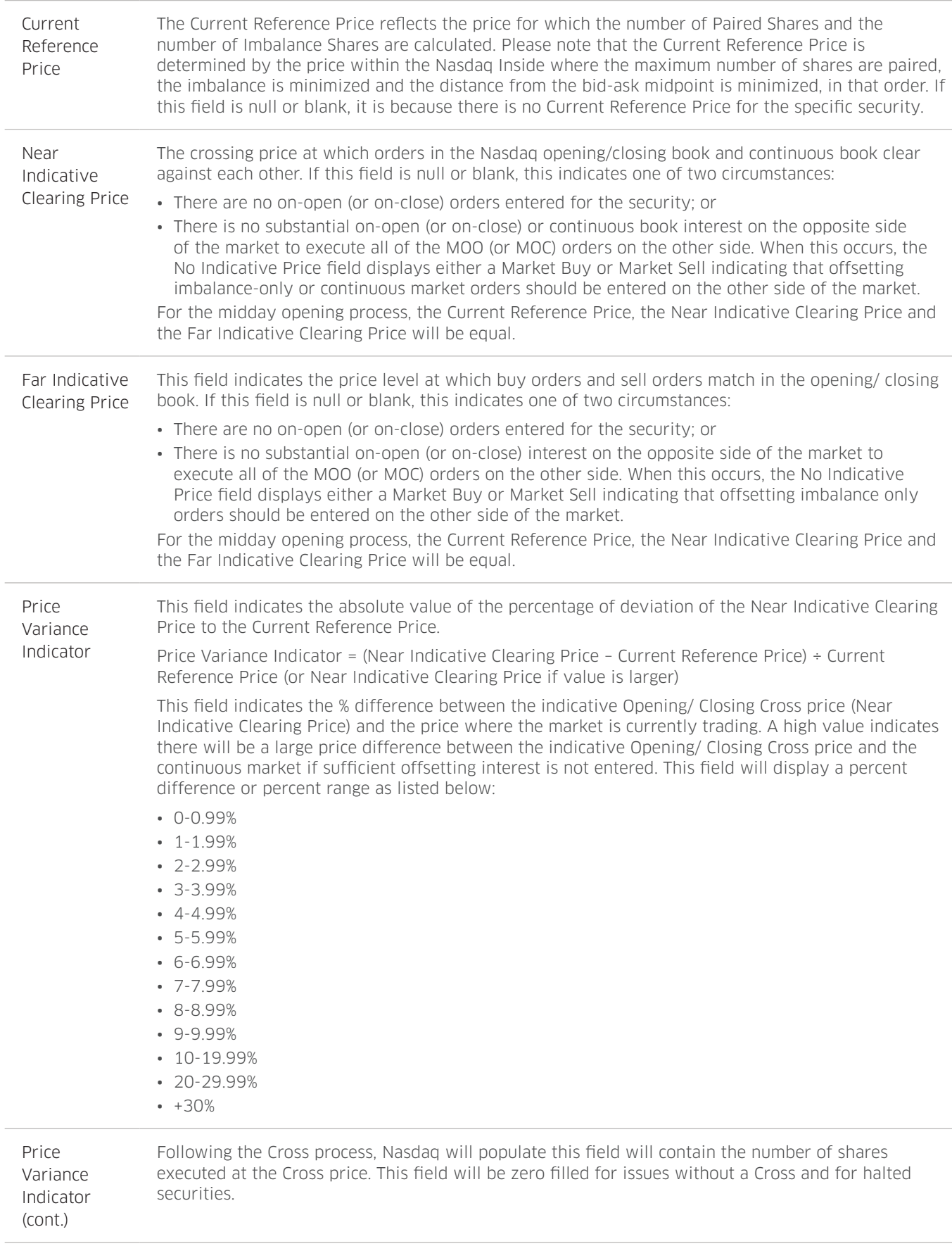

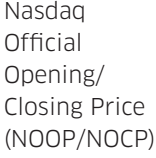

Following the Cross process, this field will contain the price at which the Cross was executed. Please note that this field will not be populated for halted securities.

## **III. Dissemination Times**

For the Opening/ Closing Crosses, the NOII messages are disseminated at one second intervals from 9:28:00 a.m. to 9:29:55 a.m., and 3:55:00 p.m. to 3:59:59 p.m.

For the IPO and halt opening process, the NOII messages are disseminated at one second intervals during the quote positioning window. For IPO securities, the standard quote positioning window is 15 minutes in length. For halted securities, the standard quote positioning window is five minutes in length. If the positioning window is extended, Nasdaq will continue to calculate and disseminate one second intervals until the issue is released.

## **IV. NOII Frequently Asked Questions (FAQs)**

#### WHAT IS NET ORDER IMBALANCE INDICATOR (NOII)?

NOII allows you to view Nasdaq crossing data to participate in the Opening, Closing, IPO and Halt Crosses. Use this information to find liquidity and predict cross prices before they occur. NOII can positively impact a traders' ability to perform effectively in a highly competitive environment.

#### HOW MANY SYMBOLS CAN A PORTFOLIO HOLD?

Portfolios hold up to 50 symbols each.

#### CAN I VIEW PRIOR DAYS NOII DATA?

Yes. NOII allows you to view the last six days of open/close imbalance information.

#### HOW CAN I VIEW THE OPEN/CLOSE IMBALANCE DATA?

At the time the data is disseminated, the application automatically opens the Open or Close section and displays the imbalance information. To view the unopened section, simply click on that header.

#### WHICH ORDER TYPES ARE ELIGIBLE FOR THE OPENING CROSS?

Please refer to the Opening and Closing Cross FAQ document posted on nasdaqtrader.com/openclose.

#### WHY AM I AM EXPERIENCING PROBLEMS WITH THE NOII?

There are some common reasons why individuals might have problems running NOII. Please refer to the NOII Troubleshooting section.

#### WHERE CAN I FIND ADDITIONAL NASDAQ CROSS INFORMATION?

For additional information regarding Crosses, please go to our Nasdaq crossing page.

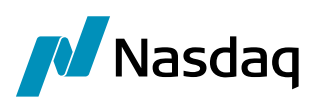

## **V. NOII Troubleshooting**

Below are common reasons why you might be experiencing problems running NOII:

I. You are not connected to the Internet.

Please use a broadband connection, otherwise the NOII applet will not be able to connect back to its server. System requirements for NOII:

- 1. Operating System: Microsoft XP (note that VISTA is not supported)
- 2. Internet Explorer 6+ or Safari. (Note that Mozilla Fire Fox is not supported).
- 3. Latest version of flash player.
- 4. A Broadband connection (NOII does not work with dial-up).
- 5. Firewalls are off.
- 6. Launch NOII by:
	- a. Logging in with username and password at data.Nasdaq.com,
	- b. Click on My Account
	- c. Select the Launch button under NOII.
	- d. Note: Always launch from My Account; Always close the browser and run each application individually, after launching.

Note: It can take up to 20-30 seconds to load the Top 50 buttons as the application must calculate the data.

II. If requirements 1-6 above are met, and NOII still doesn't work.

Make sure cookies are accepted from a third party:

- 1. Open Internet Explorer.
- 2. Click Tools menu and select Options
- 3. Select Privacy tab
- 4. Click Advanced button

Clear your web cache (instructions at http://www.java.com/en/download/help/webcache.xml) and restart computer.

Please send your questions with a complete description of the problem, including your operating system, browser name and version to datastore@Nasdaq.com.

© Copyright 2018. All rights reserved. Nasdaq and is registered trademarks of Nasdaq, Inc. 2111-Q18